Créé le 08 Mars 2023

# NextCloud-Accéder depuis l'explorateur Windows

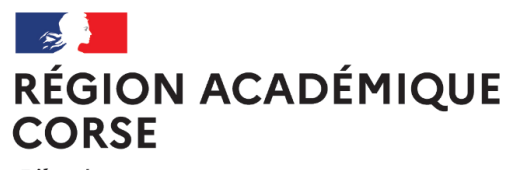

Liberté Égalité Fraternité

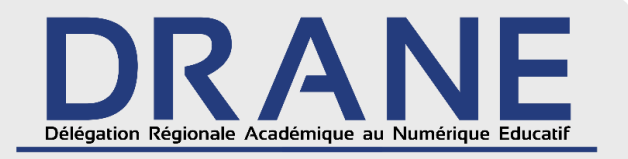

 $\frac{1}{2}$ **CORSE**<br>**CORSE** ENSEMINE ENSEMBLE UNE ÉCOLE Liberté<br>Égalité<br>Fraternité

**ENGAGÉE** 

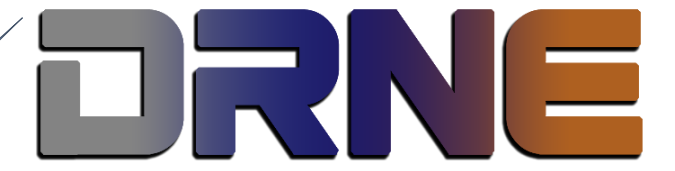

Direction Régionale au Numérique pour l'Education Région Académique Corse

RECTORAT DE L'ACADEMIE DE CORSE

## Table des matières

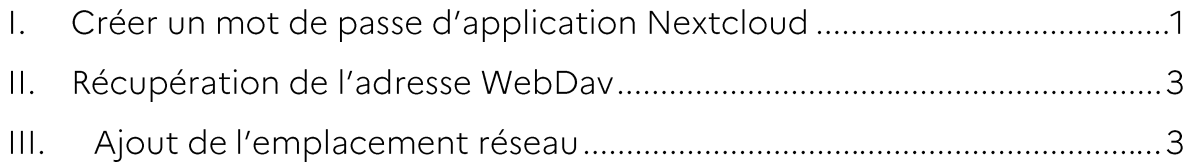

Ce document vous montrera comment effectuer l'ajout « d'un emplacement réseau ». Autrement dit, d'ajouter un accès distant comme si c'était un répertoire en local sur votre ordinateur Windows.

Pour ce faire, il vous faudra créer un mot de passe d'application depuis votre compte Nextcloud.

#### Créer un mot de passe d'application Nextcloud Ι.

Pour commencer, connectez-vous à votre compte Nextcloud.

Pour rappel, vous y accédez depuis la plateforme :

https://portail.apps.education.fr

Une fois dans votre compte Nextcloud, il faudra aller dans vos paramètres. Cliquez sur votre image de profil, puis sur « Paramètres », et enfin dans le menu latéral gauche sur « Sécurité ».

En bas de page, indiquez dans le champ nommé « Nom de l'application » un nom unique et facile à mémoriser. Puis, cliquez sur « Créer un nouveau mot de passe d'application ».

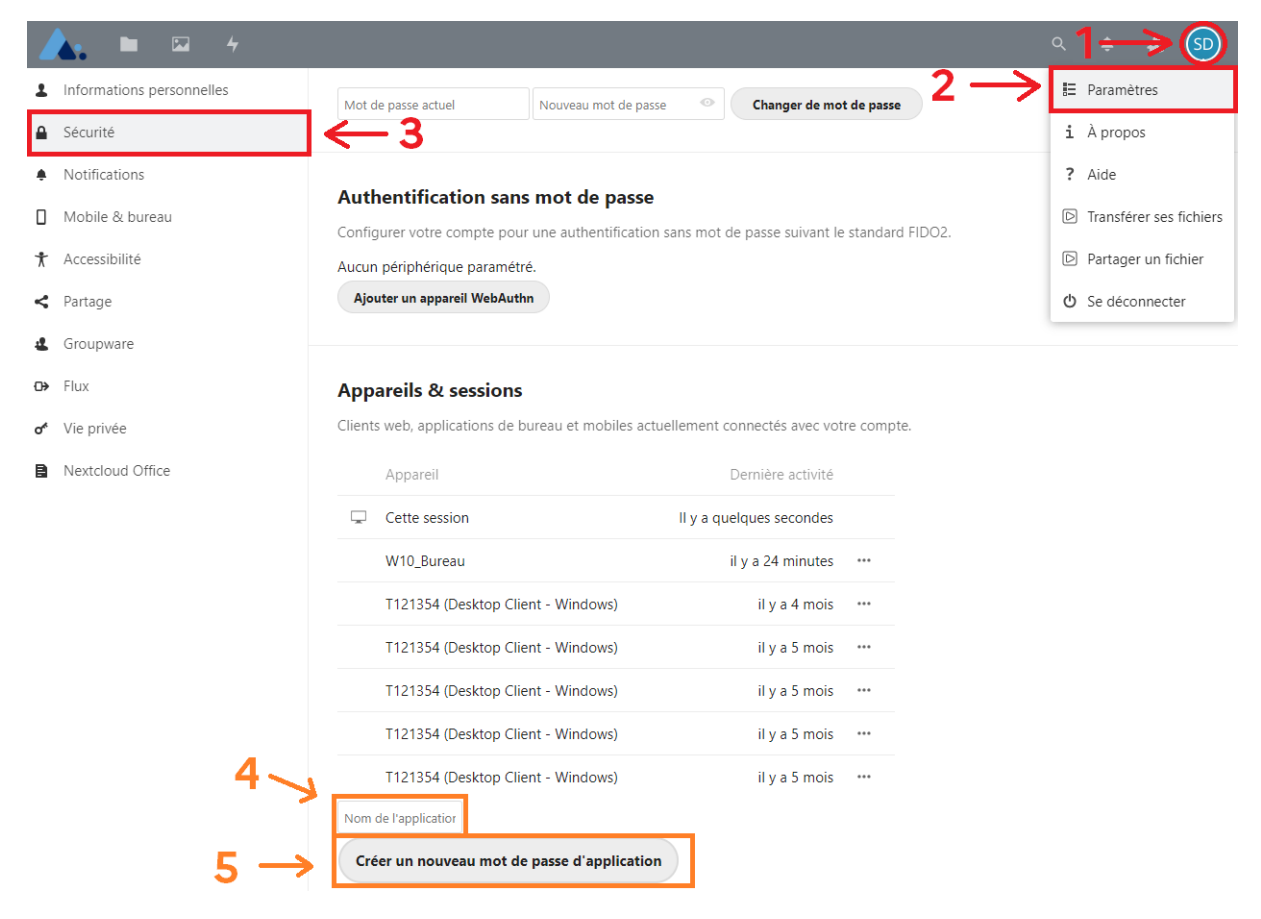

Dès lors que vous avez généré le mot de passe, notez précieusement votre nom d'utilisateur, votre mot de passe, dans le bloc-notes par exemple et cliquez sur le bouton « Terminé ».

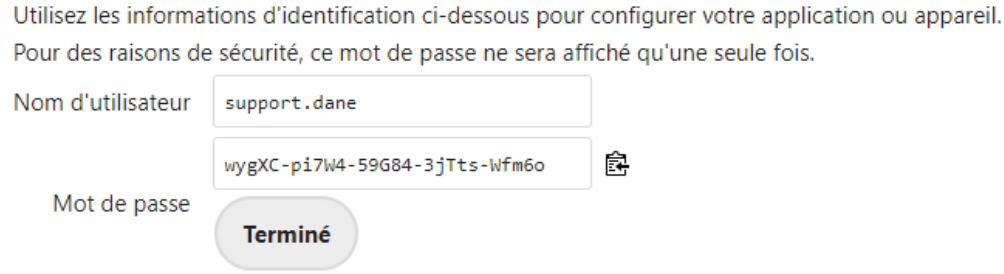

Pour tout mot de passe généré vous pouvez :

- commander l'effacement à distance (Effacer l'appareil), ce qui ordonne à l'appareil (s'il a été volé par exemple) d'effacer tous les fichiers de votre compte Nextcloud qu'il contient.
- révoquer le mot de passe, ce qui le désactive et empêche toute connexion ultérieure par ce mot de passe à votre compte Nextcloud, sans aucun impact sur votre mot de passe principal Nextcloud, qui reste sûr.

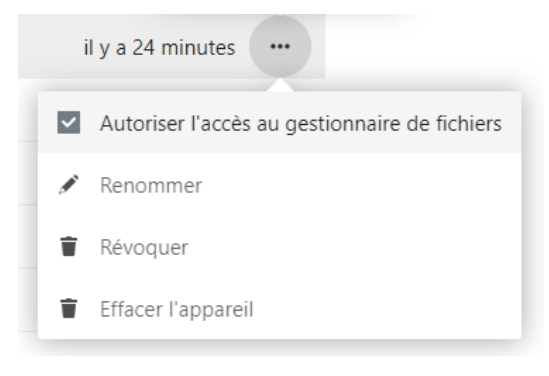

### Récupération de l'adresse WebDav  $\mathsf{II}.$

Pour récupérer l'adresse, cliquez sur « Fichiers », puis dans le menu latéral gauche tout en bas cliquez sur « Paramètres », et enfin copiez l'adresse qui est affichée.

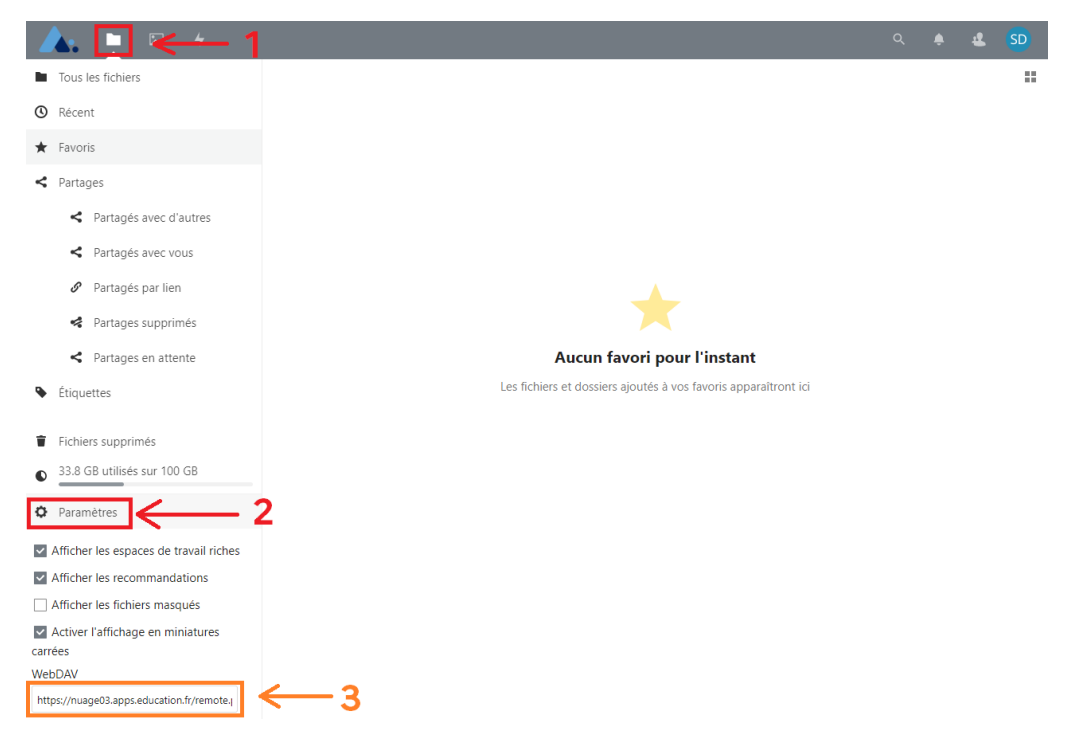

#### Ajout de l'emplacement réseau  $III.$

Dans l'explorateur Windows, cliquez sur le raccourci « Ce PC », puis sélectionnez « Ajouter un emplacement réseau ».

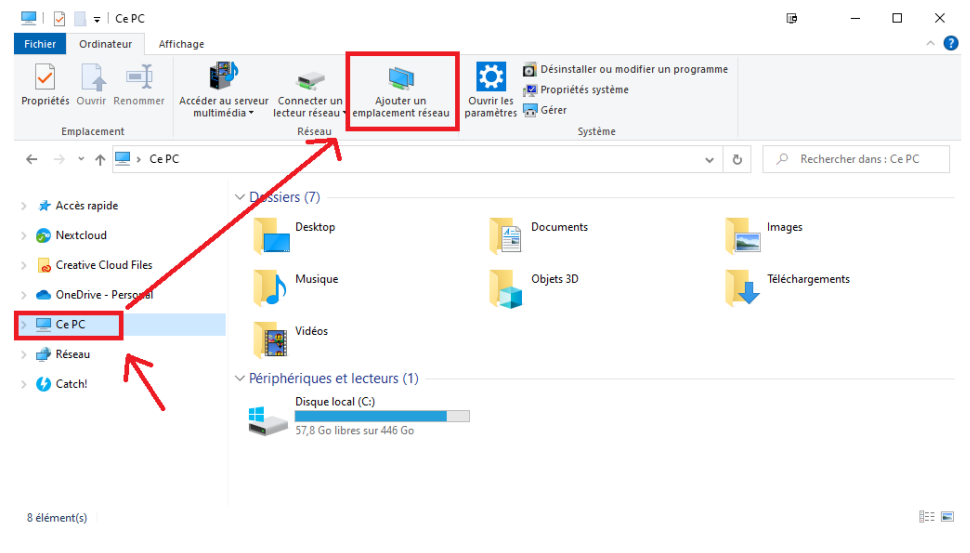

Suivez les étapes pas-à-pas.

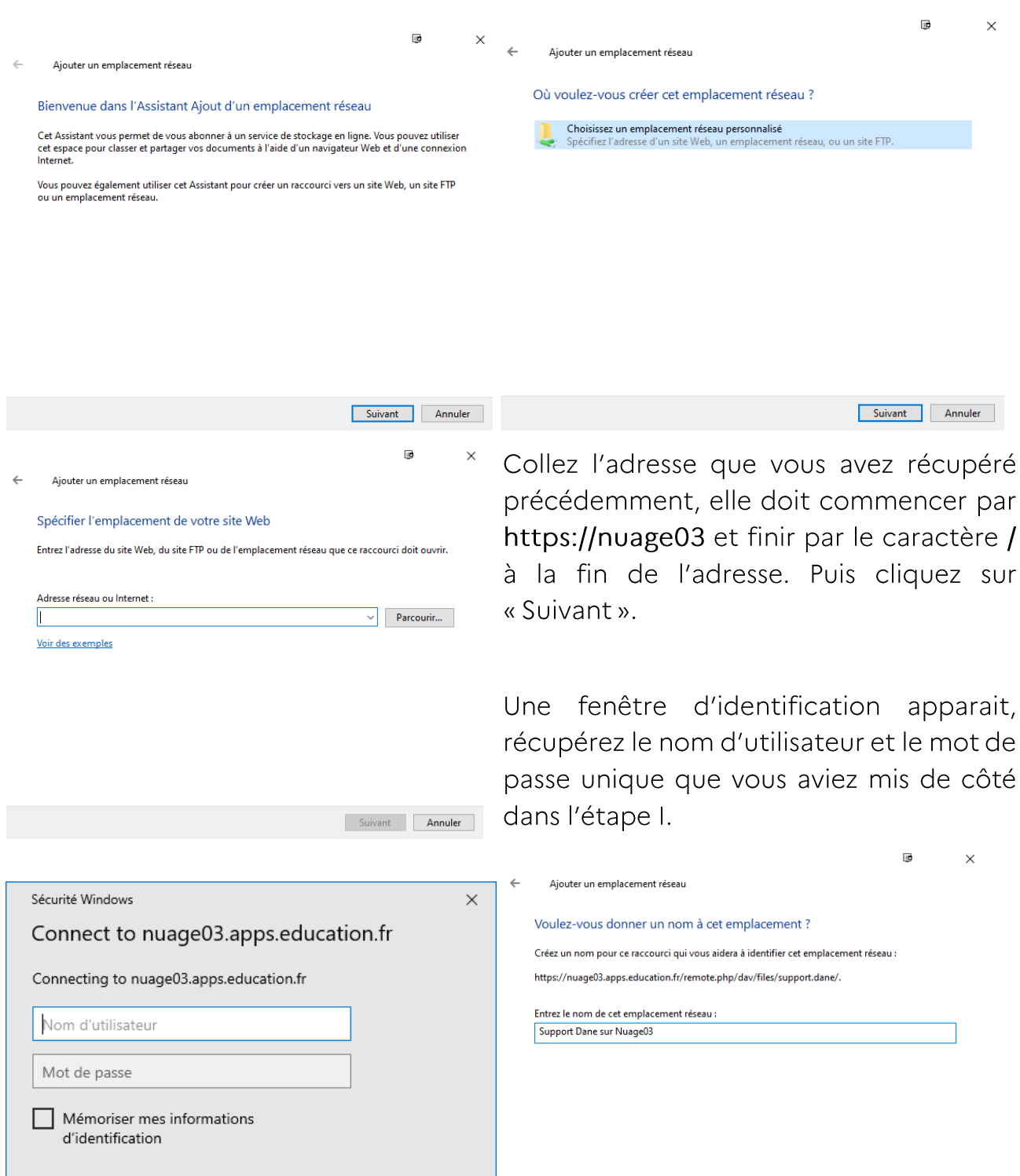

Choisissez un nom pour le répertoire distant. Puis cliquez sur « Suivant ».

Annuler

 $\mathsf{OK}%$ 

Suivant Annuler

Enfin, validez la création en cliquant sur le bouton « Terminer ».

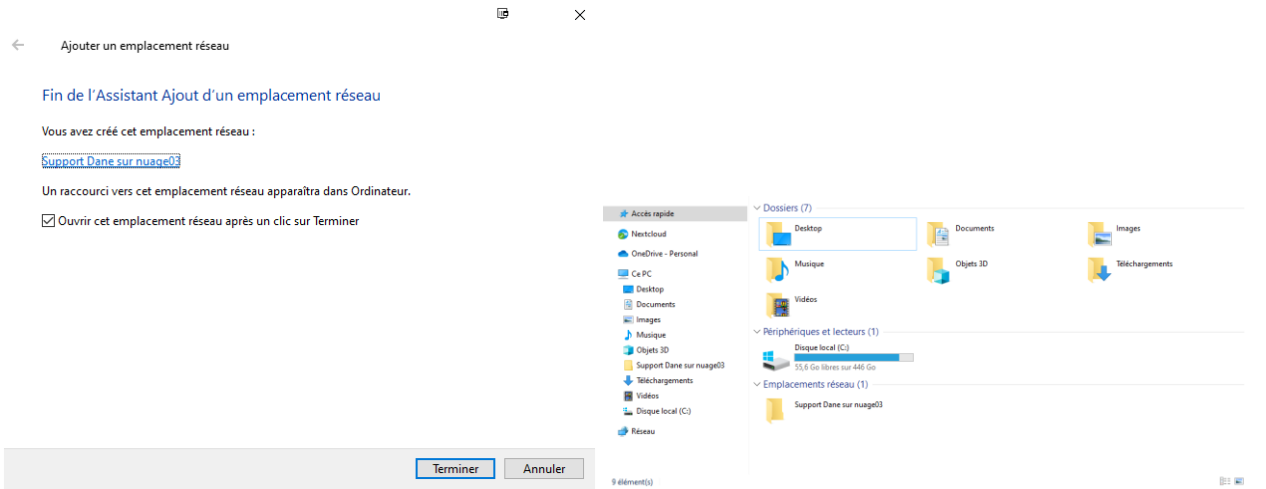

Votre espace Nextcloud est désormais accessible à distance depuis votre Explorateur Windows